## **About dCUconfig:**

This is an application that lets users tell the CCU unit which of the Mic channels gain and phantom power values in the CU must be remembered.

## **Installation guide:**

Click on the setup.exe file under dCUconfig folder must create a icon called dCUconfig in programs once when you click on it you see the

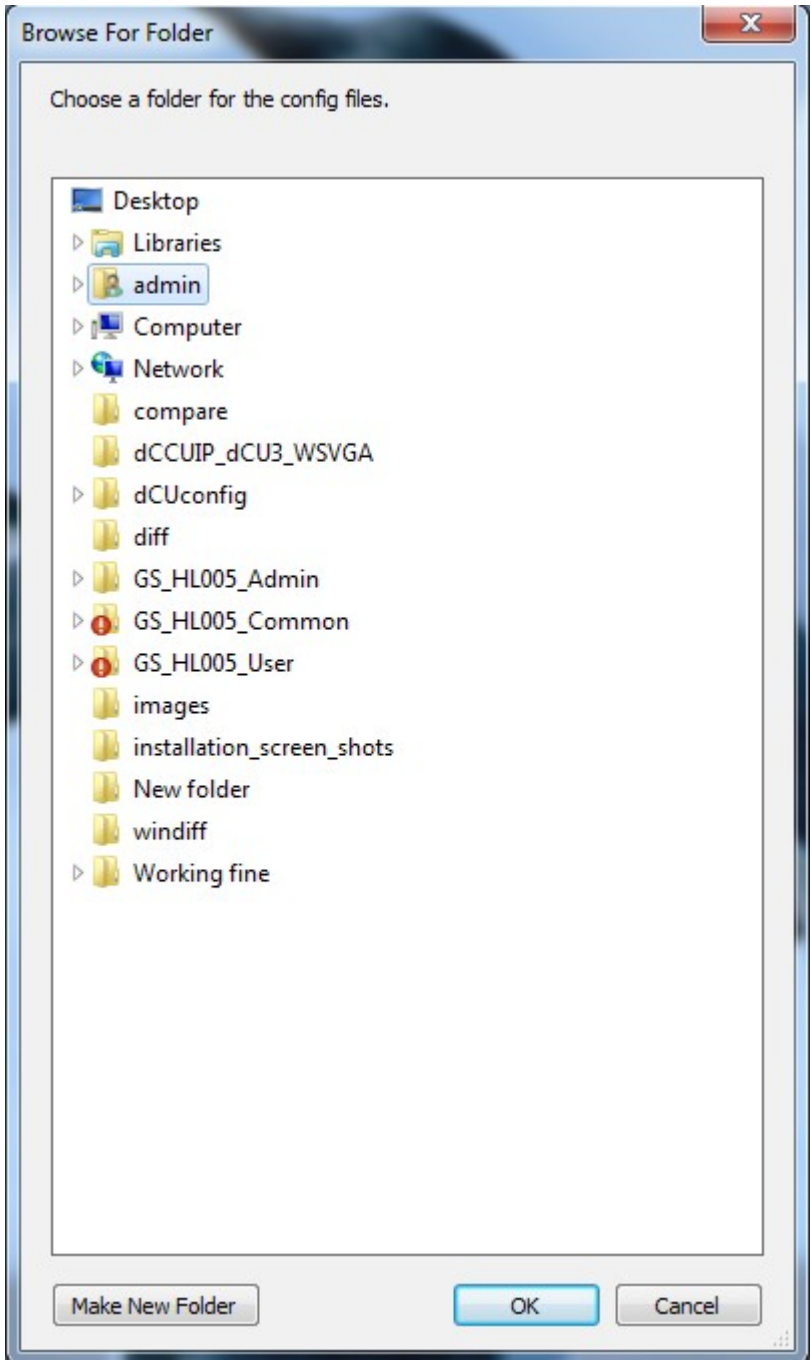

Select any folder of your choice and click ok you will see the application as shown bellow

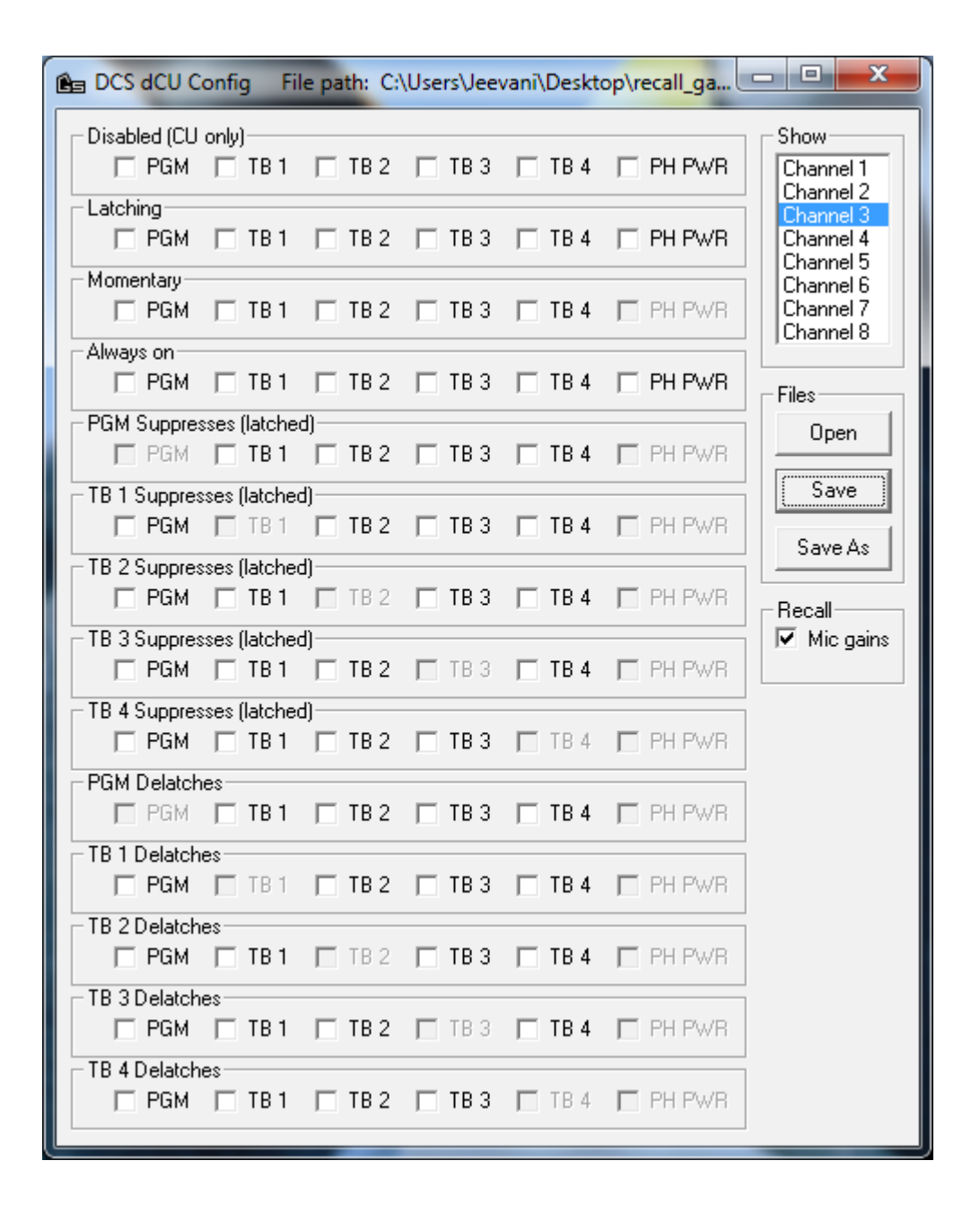

Now for any of the channels in show column you want to remember the gain and the phantom power values for that channel. Select the appropriate channel and tick mark on Mic gains under Recall section. And click Save

## For example:

I have selected Channel3 and ticked on Mic gains which means I would want to remember the gains and the phantom for channel3.

Once this is done you will see a file called settings.ccu in the folder that you selected for config files drag that file and drop it in the \config\01\ folder this folder is visible to you in drive GDC-6432 only when you connect the CCU panel to your computer via USB cable. Once this is done power off wait for 5 seconds and power on the CCU panel.